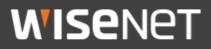

**User Guide** 

# Hanwha Techwin Private Root CA Certificate Installation Guide

February 19<sup>th</sup> 2020

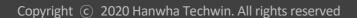

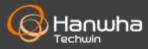

#### 1. Download root CA certificate and check hash value

1) Download Hanwha Techwin private root CA certificate zip file (HTW\_RootCA\_File.zip) from Hanwha Techwin website.

#### • Download Path

: <u>Hanwha Techwin Website</u>  $\rightarrow$  Data Center  $\rightarrow$  Certification  $\rightarrow$  "Hanwha Techwin Private Root CA Download" click

|                              |            |                                                     |                   | ń                                                                    | > Data Center > Certil |
|------------------------------|------------|-----------------------------------------------------|-------------------|----------------------------------------------------------------------|------------------------|
| rtification(8)               |            |                                                     |                   |                                                                      |                        |
| CMMI Level 3 Certificatio    | n          | Certificate of Hanwha                               | a S&C             | Hanwha Techwin Priva                                                 | ate Root CA            |
| CMMI-DEV version 1.3 Maturit | y Level 3  | Certificate of Hanwha S&<br>management service to H |                   | Hanwha Techwin Private I                                             | Root CA                |
| View                         | 🕑 Download | © View                                              | 🖸 Download        | View                                                                 | 🕑 Download             |
| ISO 14001 Certification      |            | ISO 45001 Certificatio                              | n                 | <b>RoHS Declaration</b>                                              |                        |
| Environmental Management     | System     | Occupational Health and<br>System                   | Safety Management | Directive RoHS (Restriction<br>Hazardous Substances in<br>equipment) |                        |
| View 🔻 D                     | ownload 🔻  | View -                                              | Download -        | View                                                                 | <b>Γ↓</b> ] Download   |

Please use only the root CA certificate that Hanwha Techwin provides through above download path.

2) Unzip the "HTW\_RootCA\_File.zip" file.

After unzipping, there will be 2 certificate files and 1 txt file as below.

- HTW\_rootca.crt
- HTW\_rootca\_2.crt
- Read\_me.txt

Here you install the certificate with the HTW\_rootca.crt and HTW\_rootca\_2.crt files. <u>The two certificate installation methods are the same.</u>

#### 2. Private root CA certificate installation

1) First, Run the "HTW\_rootca.crt" then click "Install Certificate..." in "General" tab.

| R Certificate                                                                                                    | $\times$ |  |  |  |  |  |  |  |
|----------------------------------------------------------------------------------------------------|----------|--|--|--|--|--|--|--|
| General Details Certification Path                                                                                                    |          |  |  |  |  |  |  |  |
| Certificate Information                                                                                                    |          |  |  |  |  |  |  |  |
| This CA Root certificate is not trusted. To enable trust,<br>install this certificate in the Trusted Root Certification<br>Authorities store. |          |  |  |  |  |  |  |  |
|                                                                                                    |          |  |  |  |  |  |  |  |
| Issued to: Hanwha Techwin Private Root CA                                                                                                    | -        |  |  |  |  |  |  |  |
| Issued by: Hanwha Techwin Private Root CA                                                                                                    |          |  |  |  |  |  |  |  |
| Valid from 3/25/2018 to 3/21/2038                                                                                                    |          |  |  |  |  |  |  |  |
| Install Certificate                                                                                                    | t        |  |  |  |  |  |  |  |
| OK                                                                                                    |          |  |  |  |  |  |  |  |

2) Click "Next" to start the "Certificate Import Wizard."

3) Select "Place all certificates in the following store" and click on "Browse..."

|   |                                                                                                    | ×  |
|---|----------------------------------------------------------------------------------------------------|----|
| ÷ | Certificate Import Wizard                                                                                                    |    |
|   | Certificate Store                                                                                                    |    |
|   | Certificate stores are system areas where certificates are kept.                                                                                                    |    |
|   | Windows can automatically select a certificate store, or you can specify a location for<br>the certificate.<br>Automatically select the certificate store based on the type of certificate<br>Place all certificates in the following store |    |
|   | Certificate store:                                                                                                    |    |
|   |                                                                                                    |    |
|   |                                                                                                    |    |
|   |                                                                                                    |    |
|   | Next Cance                                                                                                    | el |

4) Select "Trusted Root Certification Authorities" in the "Select Certificate Store" window, then click "OK."

| Select Certificate Store                      | × |  |  |  |  |  |  |
|-----------------------------------------------|---|--|--|--|--|--|--|
| Select the certificate store you want to use. |   |  |  |  |  |  |  |
| Personal                                      | ~ |  |  |  |  |  |  |
| Trusted Root Certification Authorities        |   |  |  |  |  |  |  |
| Intermediate Certification Authorities        |   |  |  |  |  |  |  |
|                                               | ~ |  |  |  |  |  |  |
|                                               |   |  |  |  |  |  |  |
| Show physical stores                          |   |  |  |  |  |  |  |
| OK Cancel                                     |   |  |  |  |  |  |  |

5) Check "Trusted Root Certification Authorities" is indicated in the "Certificate store" field, then click "Next."

|   |                                                                                                    | ×  |
|---|----------------------------------------------------------------------------------------------------|----|
| ~ | Certificate Import Wizard                                                                                |    |
|   |                                                                                                    |    |
|   | Certificate Store                                                                                        |    |
|   | Certificate stores are system areas where certificates are kept.                                         |    |
|   |                                                                                                    |    |
|   | Windows can automatically select a certificate store, or you can specify a location for the certificate. |    |
|   | $\bigcirc$ Automatically select the certificate store based on the type of certificate                   |    |
|   | Place all certificates in the following store                                                            |    |
|   | Certificate store:                                                                                       |    |
|   | Trusted Root Certification Authorities Browse                                                            |    |
|   |                                                                                                    |    |
|   |                                                                                                    |    |
|   |                                                                                                    |    |
|   |                                                                                                    |    |
|   |                                                                                                    |    |
|   |                                                                                                    |    |
|   |                                                                                                    |    |
|   |                                                                                                    |    |
|   | Next Cano                                                                                                | el |

6) Check the "Certificate Store Selected by User" field indicates "Trusted Root Certification Authorities" and the "Content" field indicates "Certificate" and click "Finish."

| ÷ . | Certificate Import Wizard                                                                     | ×   |
|-----|-----------------------------------------------------------------------------------------------|-----|
|     | Completing the Certificate Import Wizard                                                      |     |
|     | The certificate will be imported after you click Finish.                                      |     |
|     | Certificate Store Selected by User Trusted Root Certification Authorities Content Certificate |     |
|     |                                                                                               |     |
|     |                                                                                               |     |
|     |                                                                                               |     |
|     |                                                                                               |     |
|     | Finish Cano                                                                                   | :el |

- 7) In the "Security Warning" popup, check the "Thumbprint (sha1)" is indicated as follows:
  - HTW\_rootca.crt → Thumbprint (sha1): CD28ACD4 F05793EF 43AA524D F30404FD 0B7F3A27
  - HTW\_rootca\_2.crt → Thumbprint (sha1): FA47E60B 94968EA1 91BCA8EC 9514AECD B2832545

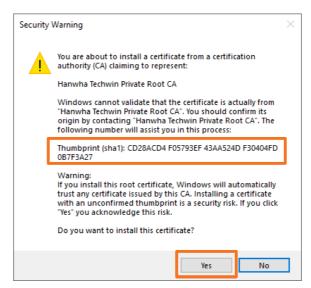

\* The above security warning window does not appear "The import is complete." The message window may appear immediately. Click the "Yes" button.

8) Click "OK" in "The import was successful." message box.

9) Click "OK" in the "Certificate" window to close, then restart web browser.

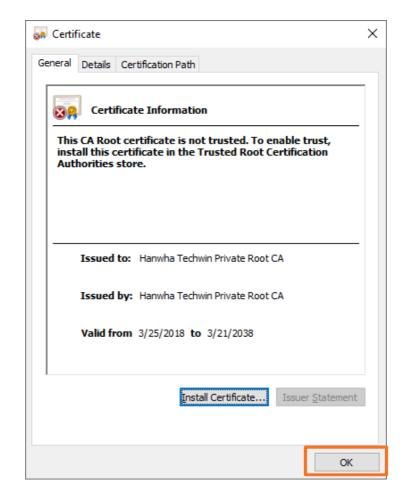

In case the hash value is different from the above, DO NOT continue with the installation, as the certificate is NOT a root CA certificate issued by Hanwha Techwin. Please download Hanwha Techwin root CA certificate from website then continue installation again.

10) Next, use the HTW\_rootca\_2.crt file to perform the same procedure from 1) to 9).

#### 3. How to safely connect to the camera using local DNS (for Chrome)

1) Run browser and connect to the camera in https mode.

The local IP address of the camera used in this guide is "192.168.71.141". Access via the IP address that suits your user environment.

2) If "Your connection is not private." Message displayed, ignore the message then click "Process to 192.168.71.141(unsafe)".

| 0 | Priva         | cy error |                 | ×        | +             |                |          |          |         |               |                 | -         | - |   | ×   |
|---|---------------|----------|-----------------|----------|---------------|----------------|----------|----------|---------|---------------|-----------------|-----------|---|---|-----|
| ← | $\rightarrow$ | C 🔺      | Not secure      | 192.1    | 68.71.141     |                |          |          |         |               |                 |           | ☆ | Θ | :   |
|   |               |          |                 |          |               |                |          |          |         |               |                 |           |   |   | •   |
|   |               |          |                 |          |               |                |          |          |         |               |                 |           |   |   | - 1 |
|   |               |          |                 |          |               |                |          |          |         |               |                 |           |   |   |     |
|   |               |          |                 |          |               |                |          |          |         |               |                 |           |   |   |     |
|   |               |          |                 |          |               |                |          |          |         |               |                 |           |   |   |     |
|   |               | Your     | connect         | ion      | is not p      | priva          | ate      |          |         |               |                 |           |   |   |     |
|   |               |          | ers might be t  |          |               |                |          |          | 192.168 | 8.71.141      | l (for ex       | ample,    |   |   |     |
|   |               | passwo   | ords, message:  | s, or cr | redit cards)  | . <u>Learn</u> | n more   | 2        |         |               |                 |           |   |   |     |
|   |               | NET::ERI | R_CERT_COMMC    | DN_NA    | ME_INVALID    |                |          |          |         |               |                 |           |   |   |     |
|   |               |          | o improve Chror | me seci  | urity by send | ling LIRI      | ls of so | me nage  |         | it limita     | d system        |           |   |   |     |
|   |               | _        | rmation, and so |          |               | _              |          |          | -       | <u>, mncc</u> | <u>a system</u> |           |   |   |     |
|   |               |          |                 |          |               |                |          |          |         |               |                 |           |   |   |     |
|   |               | Hide     | advanced        |          |               |                |          |          |         |               | Back            | to safety |   |   |     |
|   |               |          |                 |          |               |                |          |          |         |               |                 |           |   |   |     |
|   |               |          | rver could not  | -        |               |                |          |          | -       |               |                 |           |   |   |     |
|   |               |          | CF9282F.hanv    |          |               |                | may b    | be cause | ed by a | miscont       | iguratio        | n or an   |   |   |     |
|   |               | attacke  | er intercepting | your     | connection    | 1.             |          |          |         |               |                 |           |   |   |     |
|   |               | Proceed  | to 192.168.71.1 | 41 (un:  | <u>safe)</u>  |                |          |          |         |               |                 |           |   |   |     |
|   |               |          |                 |          |               |                |          |          |         |               |                 |           |   |   |     |
|   |               |          |                 |          |               |                |          |          |         |               |                 |           |   |   | -   |

3) Click the "Not secure" message in address bar at the top of the browser window then click "Certificate(Invalid)" at the bottom of the "Your connection to this site is not secure" message box.

| 0 | Priva         | cy erro     | r × +                                                                                                    | - |   | × |
|---|---------------|-------------|----------------------------------------------------------------------------------------------------|---|---|---|
| ← | $\rightarrow$ | С           | A Not secure 192.168.71.141                                                                                                    | ☆ | θ | : |
|   |               |             | Your connection to this site is not secure<br>You should not enter any sensitive information on this<br>site (for example, passwords or credit cards), because<br>it could be stolen by attackers. Learn more                 |   |   | ^ |
|   |               |             | Certificate (Invalid)                                                                                                    |   |   |   |
|   |               | Yo          | Cookies (0 in use)                                                                                                    |   |   |   |
|   |               | Atta<br>pas |                                                                                                    |   |   |   |
|   |               |             | ::ERR_CERT_COMMON_NAME_INVALID<br>Help improve Chrome security by sending <u>URLs of some pages you visit, limited system</u><br>information, and some page content to Google. <u>Privacy policy</u> .                        |   |   |   |
|   |               | F           | Hide advanced Back to safety                                                                                                    |   |   | 1 |
|   |               | 001         | s server could not prove that it is <b>192.168.71.141</b> ; its security certificate is from<br><b>166CF9282F.hanwha-security.com</b> . This may be caused by a misconfiguration or an<br>acker intercepting your connection. |   |   |   |
|   |               | <u>Proc</u> | <u>ceed to 192.168.71.141 (unsafe)</u>                                                                                                    |   |   | Ţ |

4) Click on "Details" tab in the "Certificate" window.

| Certificate                                                                                                    |                                                                                                    | × |  |  |  |  |  |  |
|----------------------------------------------------------------------------------------------------|----------------------------------------------------------------------------------------------------|---|--|--|--|--|--|--|
| Genera Details Ce                                                                                                | rtification Path                                                                                    |   |  |  |  |  |  |  |
| Certifica                                                                                                    | te Information                                                                                      |   |  |  |  |  |  |  |
|                                                                                                    | is intended for the following purpose(s):                                                           |   |  |  |  |  |  |  |
| <ul> <li>Ensures the identity of a remote computer</li> <li>Proves your identity to a remote computer</li> </ul> |                                                                                                    |   |  |  |  |  |  |  |
|                                                                                                    | · ·                                                                                                 |   |  |  |  |  |  |  |
|                                                                                                    |                                                                                                    |   |  |  |  |  |  |  |
|                                                                                                    |                                                                                                    |   |  |  |  |  |  |  |
| Issued to:                                                                                                    | 00166CF9282F.hanwha-security.com                                                                    |   |  |  |  |  |  |  |
| Issued by:                                                                                                    | Hanwha Techwin Private Root CA                                                                      |   |  |  |  |  |  |  |
| Valid from                                                                                                    | 11/5/2010 to 11/3/2020                                                                              |   |  |  |  |  |  |  |
| Valid Holi                                                                                                    | 11/5/2015 10 11/5/2025                                                                              |   |  |  |  |  |  |  |
|                                                                                                    |                                                                                                    |   |  |  |  |  |  |  |
|                                                                                                    | Issuer Statement                                                                                    |   |  |  |  |  |  |  |
|                                                                                                    |                                                                                                    |   |  |  |  |  |  |  |
|                                                                                                    | OK                                                                                                  |   |  |  |  |  |  |  |
| Issued to:<br>Issued by:                                                                                         | 00166CF9282F.hanwha-security.com<br>Hanwha Techwin Private Root CA<br>11/5/2019 <b>to</b> 11/3/2029 |   |  |  |  |  |  |  |

5) Check that the "Show" field indicates "<All>" and click on the "Subject" field. Copy (Ctrl + C) the string that comes after "CN =" indicated in the box below. (The string contains the camera's unique MAC address. So each product is different.)

| 💼 Certificate                                                                       |                                | × |
|-------------------------------------------------------------------------------------|--------------------------------|---|
| General Details Certification Path                                                  | 1                              |   |
| Show: <all></all>                                                                   | ~                              |   |
| Field                                                                               | Value ^                        | ] |
| Subject                                                                             | 00166CF9282F.hanwha-securi     |   |
| 🛅 Public key                                                                        | RSA (2048 Bits)                |   |
| Public key parameters                                                               | 05 00                          |   |
| Basic Constraints                                                                   | Subject Type=End Entity, Pat   |   |
| Netscape Cert Type                                                                  | SSL Server Authentication (40) |   |
| 🕼 Key Usage                                                                         | Digital Signature, Non-Repudia |   |
| Subject Alternative Name                                                            | DNS Name=00166CF9282F.ha       |   |
| Tell-manced Key Lisage                                                              | Server Authentication (1.3.6   | 1 |
| CN = 00166CF9282F.hanwha-sec<br>OU = Seconcy Device<br>O = Hanwha Techwin<br>C = KR | urity.com                      |   |
| E                                                                                   | dit Properties Copy to File    |   |
|                                                                                     | ОК                             |   |

- 6) Click on the Windows "Start" button, enter the below string in the "Search programs and files" field, and press Ctrl + Shift + Enter.
  - notepad C:\Windows\system32\drivers\etc\hosts

|                  | =      | All     | Apps                           | Documents    | Settings    | Photos           | More $\smallsetminus$ | ,                                                       | Feedback |  |
|------------------|--------|---------|--------------------------------|--------------|-------------|------------------|-----------------------|---------------------------------------------------------|----------|--|
| Q                | ŵ      | Best ma | itch                           |              |             |                  |                       |                                                         |          |  |
|                  |        |         | notepad<br>C:\Wind<br>Run comn | ows\system3  | 2\drivers\e | tc $\rightarrow$ |                       |                                                         |          |  |
| <b>(2</b> )      |        |         |                                |              |             |                  |                       | notepad<br>C:\Windows\system32\drivers\e<br>Run command | tc\hosts |  |
| 9                |        |         |                                |              |             |                  | C C                   | Open                                                    |          |  |
|                  |        |         |                                |              |             |                  | 5                     | Run as administrator                                    |          |  |
|                  |        |         |                                |              |             |                  | ۲ <u>۵</u>            | Open file location                                      |          |  |
| 8                |        |         |                                |              |             |                  |                       |                                                         |          |  |
| w                |        |         |                                |              |             |                  |                       |                                                         |          |  |
| 8 <mark>8</mark> | ۵<br>۲ |         |                                |              |             |                  |                       |                                                         |          |  |
|                  |        | , Р no  | tepad C:                       | \Windows\sys | stem32\driv | /ers\etc\hc      | sts                   |                                                         |          |  |

7) In the "hosts – Notepad" window, add a string in the following order into the file.

• [Private IP address of camera] [String copied from the certificate]

The below screenshot is an example of a case that the camera has "192.168.71.141" as IP address and "00166CF9282F.hanwha-security.com" and the string (The string that comes after "CN =" in the "Subject" field of the "Certificate" window).

| hosts - Notepad            |              |                        | - 🗆 X      |
|----------------------------|--------------|------------------------|------------|
| File Edit Format View Help |              |                        | ×          |
| 55.200.100.221             | stwlic3      | stwlic3.stw.net        | ^          |
| 55.200.100.221             | stw-super1   | stw-super1.stw.net     |            |
| 55.101.210.38              | ssa3srv      |                        |            |
| 52.231.156.46              | netlic1      |                        |            |
| 55.101.200.45              | hpm-lic1     |                        | # 정밀기계     |
| 55.101.210.33              | hps-lic1     |                        | # 파워시스템    |
|                            |              |                        |            |
| # HPC                      |              |                        |            |
| 55.101.210.151             | stwlogin1    |                        |            |
| 55.101.210.153             | stweod1      |                        |            |
| 55.101.210.154             | stweod2      |                        |            |
| # Teamforge Sett           | ing          |                        |            |
| 55.101.210.64              | ctf1         | ctf1.stw.net           |            |
| 192.168.71.141             | 00166CF9282F | .hanwha-security.com   |            |
|                            |              |                        |            |
|                            |              |                        |            |
|                            |              |                        |            |
|                            |              |                        | ~          |
| <                          |              | Windows (CRLF) Ln 139, | Col 1 100% |

8) Click "Save" under "File" to save the file and close by selecting "Exit.".

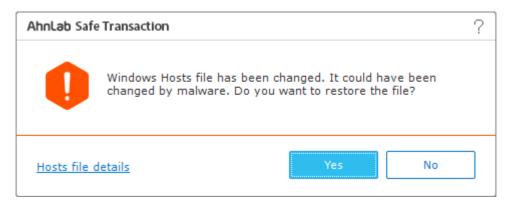

If the Windows Hosts file change detection control alert message pop up, When asked if you want to restore the previous state, select "No".

- In the case of HTW\_rootca\_2.crt file, the above file change detection control window may not appear. Proceed to next step.
- 9) If accessing the camera via the browser address bar, use the string that comes after the "CN =" registered in the local DNS, not the private IP.
  - https://00166CF9282F.hanwha-security.com (e.g.)

| New Tab                                         | × +                                        | - C | נ | × |
|-------------------------------------------------|--------------------------------------------|-----|---|---|
| $\  \   \leftarrow \  \   \rightarrow \  \   G$ | W https://00166CF9282F.hanwha-security.com |     | θ | : |

- 10) Once the setup is complete, the background color of the address bar turns white, meaning it is a safe website. You can also click on the lock icon on the right side of the address bar and check the following message to confirm that the installation was successful.
- 11) Click on "Certificate(Valid)" to view the "Certificate Information" of the device, which shows that the certificate of the device has changed into a trusted certificate as follows :

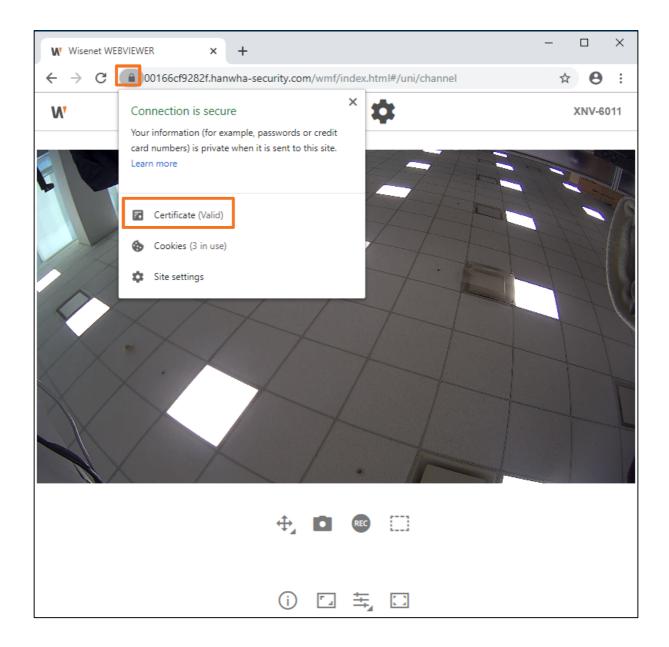

12) Go to the "Certification Path" tab and select "Hanwha Techwin Private Root CA" or "Hanwha Techwin Private Root CA 2" to activate the "View Certificate" button. Click on the button to confirm that the root CA certificate has changed into a trusted certificate.

| Certificate                                    | $\times$ | Certificate                                    | ×        |
|------------------------------------------------|----------|------------------------------------------------|----------|
| General Details Certification Path             |          | General Detail: Certification Path             |          |
| Certification path                             |          | Certification path                             |          |
| View Certificate                               |          | <u>V</u> iew Certificate                       | <b>!</b> |
| Certificate status:<br>This certificate is OK. |          | Certificate status:<br>This certificate is OK. |          |
| ОК                                             |          | ок                                             |          |

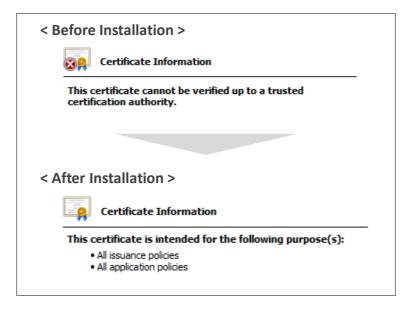

13) Click "OK" to close the window and finish the installation.

# **WISE**NET

#### Hanwha Techwin Co.,Ltd.

13488 Hanwha Techwin R&D Center, 6 Pangyoro 319-gil, Bundang-gu, Seongnam-si, Gyeonggi-do TEL 070.7147.8771-8 FAX 031.8018.3715 http://hanwha-security.com

Copyright  $\bigcirc$  2020 Hanwha Techwin. All rights reserved

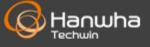